## **How to reset your email password?**

- If you forget your password, according to your status, please complete the suitable application form as below, and submit it to [CCC information desk.](https://net.nthu.edu.tw/netsys/en:about:contact)
	- 1. [Online service for NTHU students, faculty and staff](https://net.nthu.edu.tw/netsys/en:service:portal:set_password)
	- 2. [Email account application form for NTHU organization](https://net.nthu.edu.tw/netsys/_media/form:deacct.pdf)
- For an organization email account, can change it by the old password via the below online service. Note that the effective time for new password is at 9:00, 12:00, and 15:00 every day, in princple.

○ Organization: [Change password for my.nthu.edu.tw](http://my.nthu.edu.tw/cgi-bin/chpasswd.cgi)

## **Change password via online service**

The following is an example for domain oz.nthu.edu.tw.

## **Steps**

- 1. Input your username.
- 2. Input your current password.
- 3. Input your new password which must contain both digits and English alphbets to enhance its strength.
- 4. Input your new password again for verification.
- **5.** Click∏密碼變更∏to submit the application.
- The new password will be effective at the coming operating time on schedule.

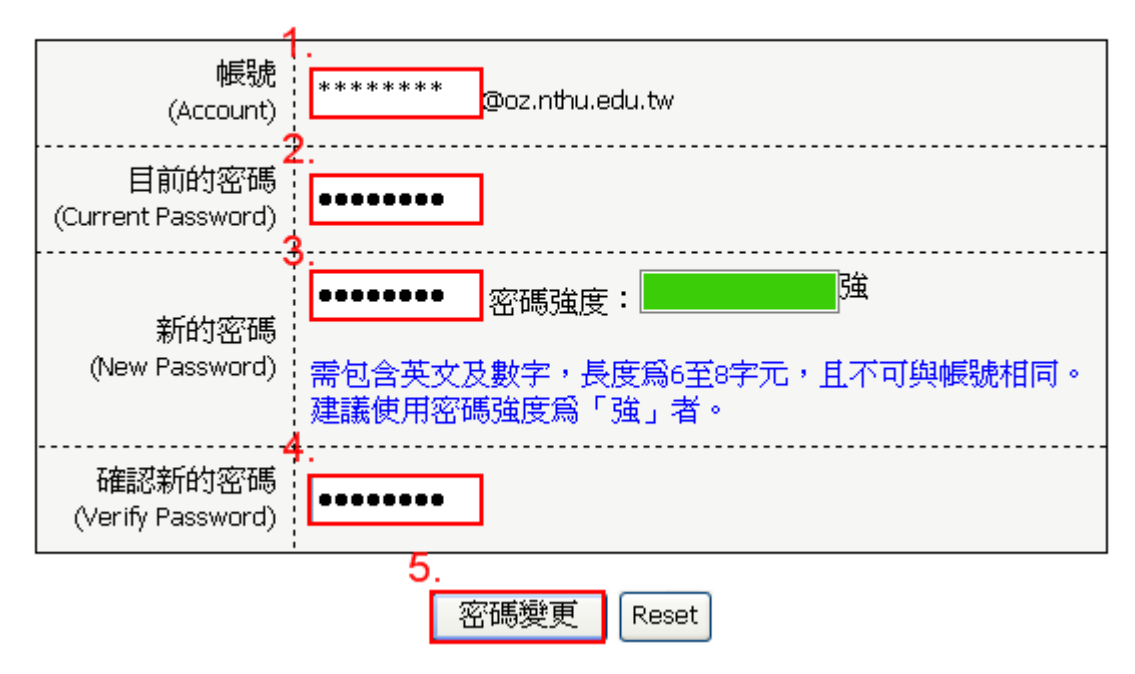

## 更改 Oz 帳號密碼

 $\pmb{\times}$ 

From:

<https://net.nthu.edu.tw/netsys/>- 網路系統組

Permanent link: **[https://net.nthu.edu.tw/netsys/en:faq:mail\\_change\\_password](https://net.nthu.edu.tw/netsys/en:faq:mail_change_password)**

Last update: **2011/08/09 10:57**